## *Background Check PASS Certificate Instructions*

Please sign your American Databank background check PASS certificate and submit. Follow the instructions below.

• You will first need to see that the "Maricopa Approval" item on the automatically entered item (after the screening is complete) is set to Pass

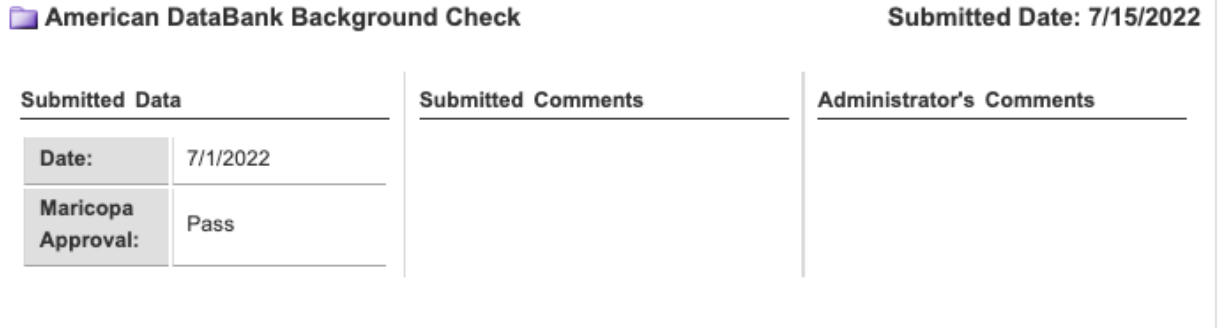

• At this point, you will need to hit Enter Requirements. Select the Pass Certificate item and click "Complete Form" to open the document

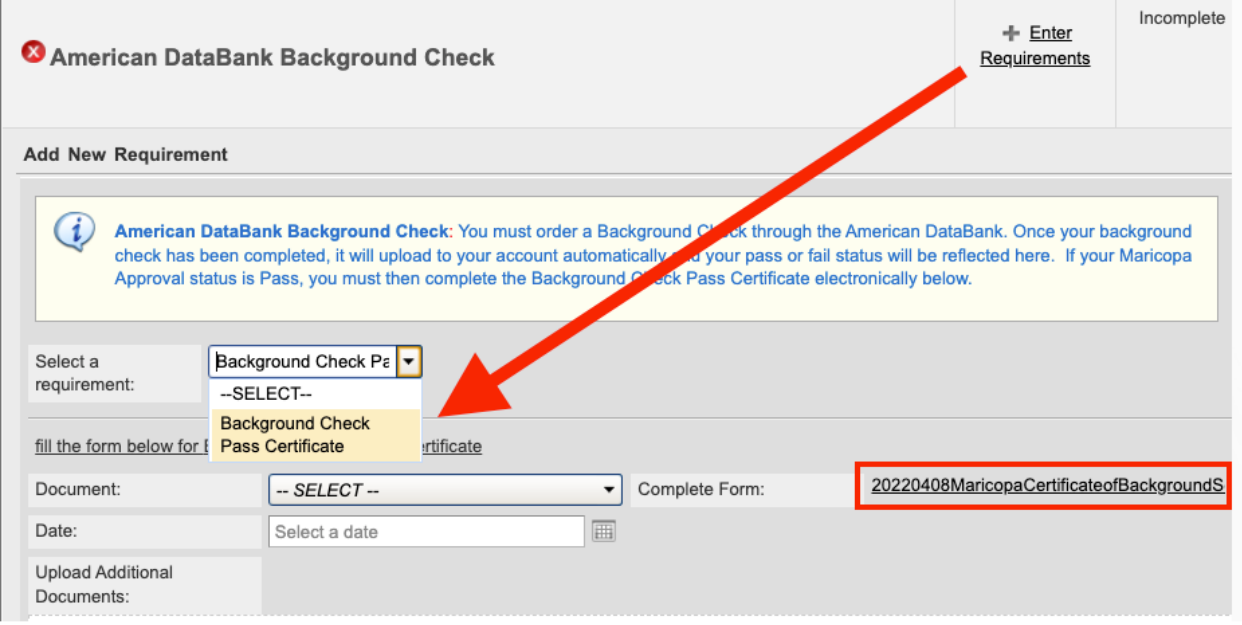

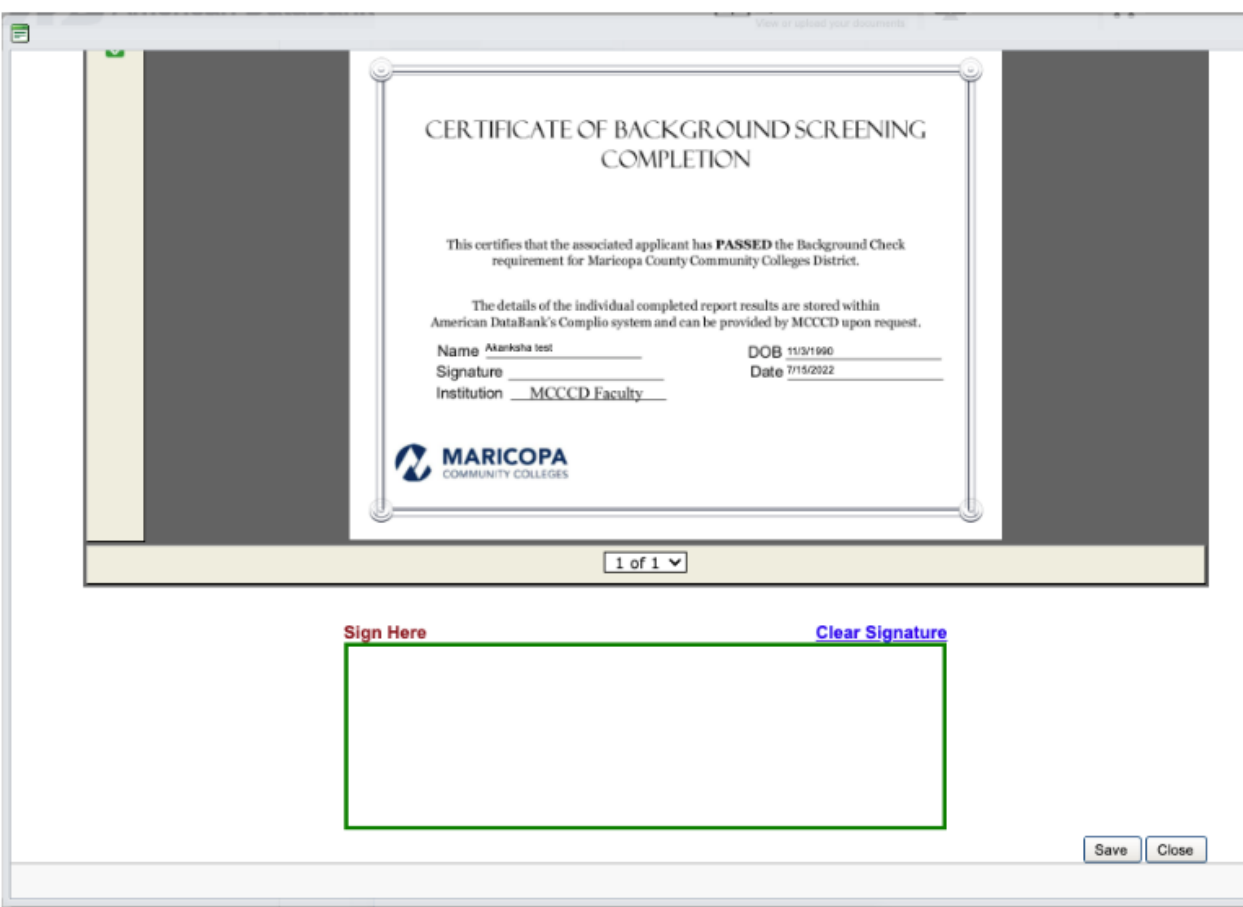

• Use the Green Box under the PDF file to sign the document. Click Save

• Enter today's date and select Submit

The form will automatically approve and you will be compliant with that category.

You will remain non-compliant until this form is sent, and MCE won't have a document synched from the system until you complete this process. If you are still non-compliant for the category but have received the notification that the screening service is complete, this is likely the step you need to complete.

If you have any issues with this, or any other, requirement please contact American Databank at 1-800-200-0853 or [support@americandatabank.com.](mailto:support@americandatabank.com)

*Updated 08/04/2022*